## Ricoh myPrint

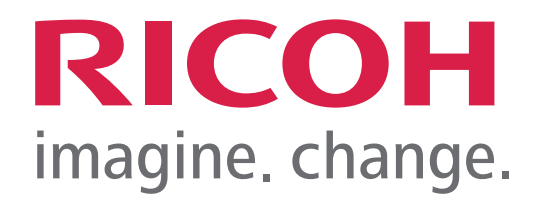

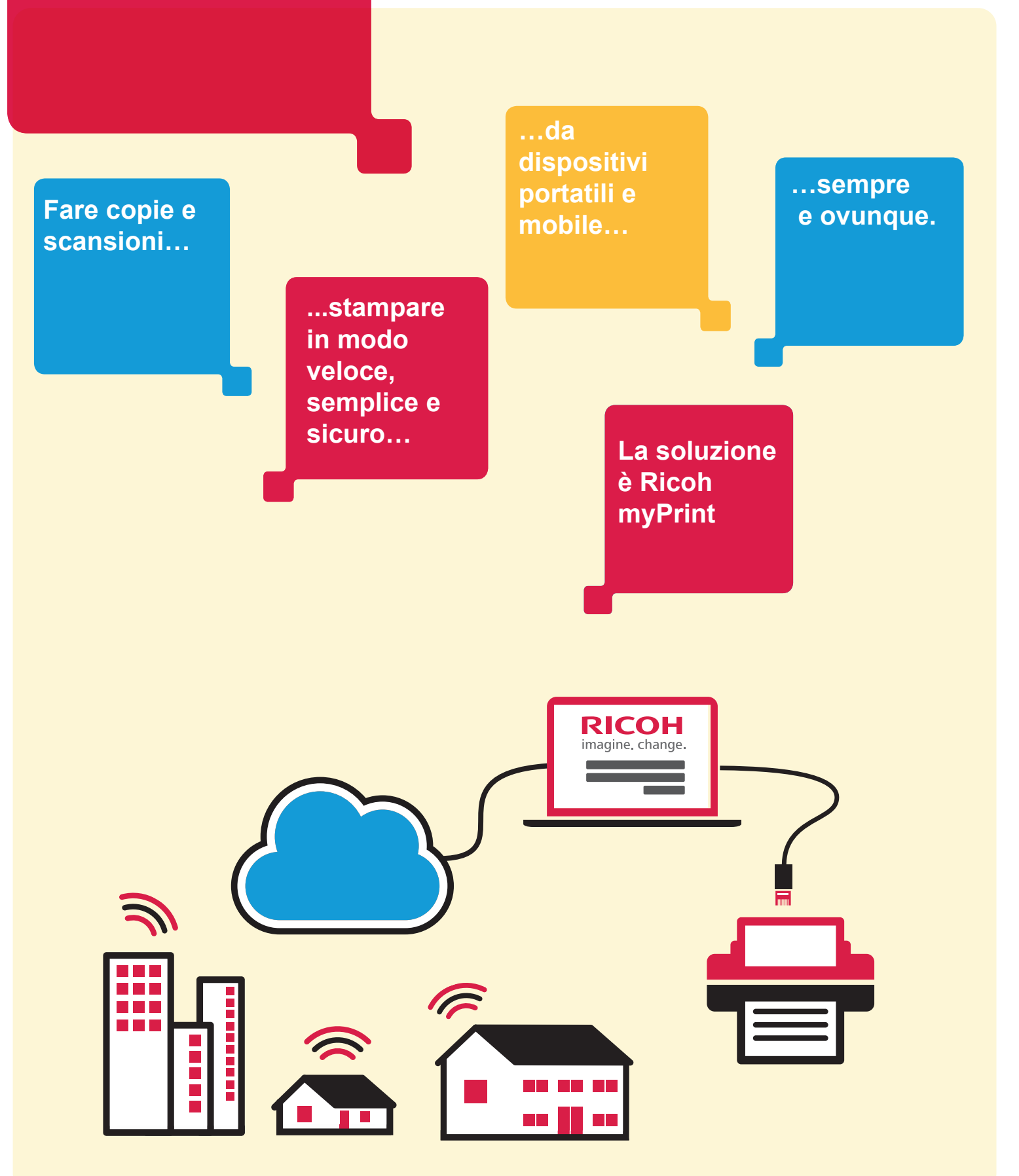

## **Istruzioni operative per l'iscrizione al servizio myPrint**

1. Collegarsi al sito **http://padova.ricohmyprint.it/**

2. Cliccare su **Crea account** per creare il proprio account.

3. Inserire il proprio indirizzo di posta elettronica.

4. Creare la propria password digitandola nell'apposito campo (N.B. deve essere di almeno 6 caratteri tra cui almeno una lettera maiuscola e almeno un numero).

5. Una volta confermata la password, il sito Ricoh myPrint spedirà una mail all'indirizzo inserito al momento della registrazione. Questa mail conterrà un link attivo su cui bisogna cliccare per confermare l'iscrizione (N.B. se la mail non arriva entro 5 minuti verificare la cartella dello "spam": alcuni sistemi di posta infatti mettono le mail di myPrint nella cartella dello spam).

6. Cliccare sul link per confermare la registrazione.

7. Una volta effettuata la conferma, il sito Ricoh myPrint spedirà una seconda mail, fondamentale, che contiene un codice di 8 cifre (User ID): è il proprio identificativo personale che dovrà essere digitato sul display della macchina una volta passato il badge sul lettore. Occorre quindi ricordare sempre questo codice.

8. Passare il proprio tesserino universitario sul lettore (una sorta di mouse bianco con una luce verde accesa posizionato sulla fotocopiatrice).

9. Sul display comparirà il messaggio "Utente non riconosciuto" e, sotto a questo messaggio apparirà la richiesta di inserire il codice personale (User ID) seguita da una casella vuota di colore arancione.

10. Digitare quindi lo User ID - cioè il codice di 8 cifre arrivato via mail - sulla tastiera della macchina (digitare lentamente. Se si sbaglia è possibile cancellare con il tasto rosso "C" presente sul display della periferica) e infine confermare premendo il tasto verde di avvio.

11. Terminata l'operazione sopra indicata l'account creato sul sito http://padova.ricohmyprint.it è stato associato al proprio tesserino universitario. La procedura sopra indicata andrà eseguita solo all'attivazione iniziale del servizio. Successivamente l'utente verrà riconosciuto da ogni periferica Ricoh presente nelle biblioteche al solo passaggio della tessera davanti al lettore.

12. Per poter stampare dal proprio computer, basta accedere al sito Ricoh myPrint e scaricare il driver di stampa. L'operazione è semplicissima: dopo aver effettuato il login, nella schermata iniziale cliccare sul pulsante "Installa stampante". Al termine dell'installazione ritornare alla schermata di accesso di Ricoh myPrint, cliccare sul pulsante "Attiva il tuo ID myPrint" e seguire le istruzioni. Una volta terminate queste semplici operazioni, si potranno inviare file in stampa direttamente dal proprio pc, utilizzando le stampanti myPrint!

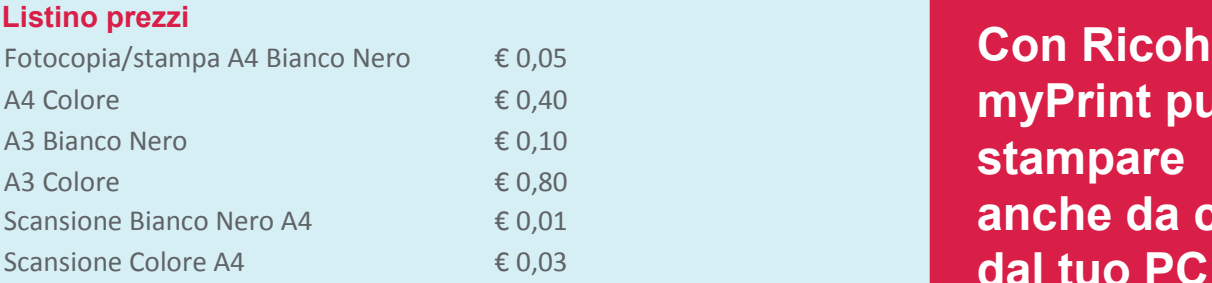

**myPrint puoi stampare anche da casa dal tuo PC !**

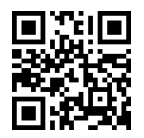

## **Utilizza il QR Code per creare il tuo Account**

**Vuoi saperne di più?** www.ricoh.it/myprint